# KBI Minyan Slack Channel Instructions

# What is Slack?

Slack is a team messaging application, and KBI is using it to help coordinate minyan attendance.

# KBI Slack Channel

You are invited to to join the [KBI minyan Slack channel!](https://join.slack.com/t/kbiminyan/shared_invite/enQtNDcyNDI4NDU1NDg4LThhZTlmOTczODdhMjQyY2U3ZTc1YWEyODI4OWVlZTA4YjNkNWU3YWFkYWE4OWIwNGE1NWQyMjZlY2E1OWNkMWE) Click on the link to sign up.

# Apps

Install the Slack app for [iPhone,](https://slack.com/downloads/ios) [Android](https://slack.com/downloads/android) and [Windows Phone.](https://slack.com/downloads/winphone) You can also use it in your desktop browser.

### **Channels**

Once you sign up, please join one or more of these channels:

#### **#mincha\_maariv Channel**

This channel is the evening minyan attendance checker channel. Join this channel if you want to be asked every day if you plan on attending that evening.

#### **#mincha\_maariv\_backup Channel**

This channel is the evening minyan attendance backup checker channel. Join this channel if you want to be asked you plan on attending that evening in the event that there is concern that there may not be enough people for a minyan that evening.

Make sure to enable notifications for each of the channels that you decide to join, so that your phone will alert you when a message appears in one of these channels. Use the 'Channel Settings' gear icon to set 'Notification Preferences'.

### Minyan Messages

You will get messages similar to this, asking if you plan on attending. Mark your response with a thumbs up or down. If there is already a thumbs up or down response (indicated by the thumbs

up or down emoji with a number next to it),  $\left|\frac{1}{2}\right|$  simply click your choice; the counter will update, indicating the number of people that have responded with that choice.

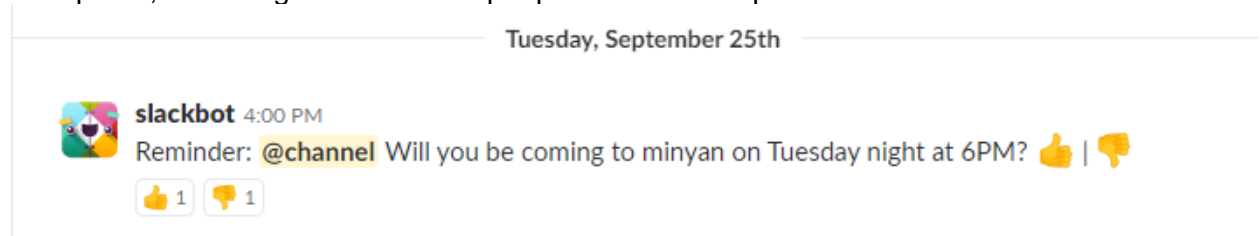

If you are the first to respond with your choice, you add a 'reaction' that is either a thumbs up or down. Press the 'Add Reaction' button to add your reaction.

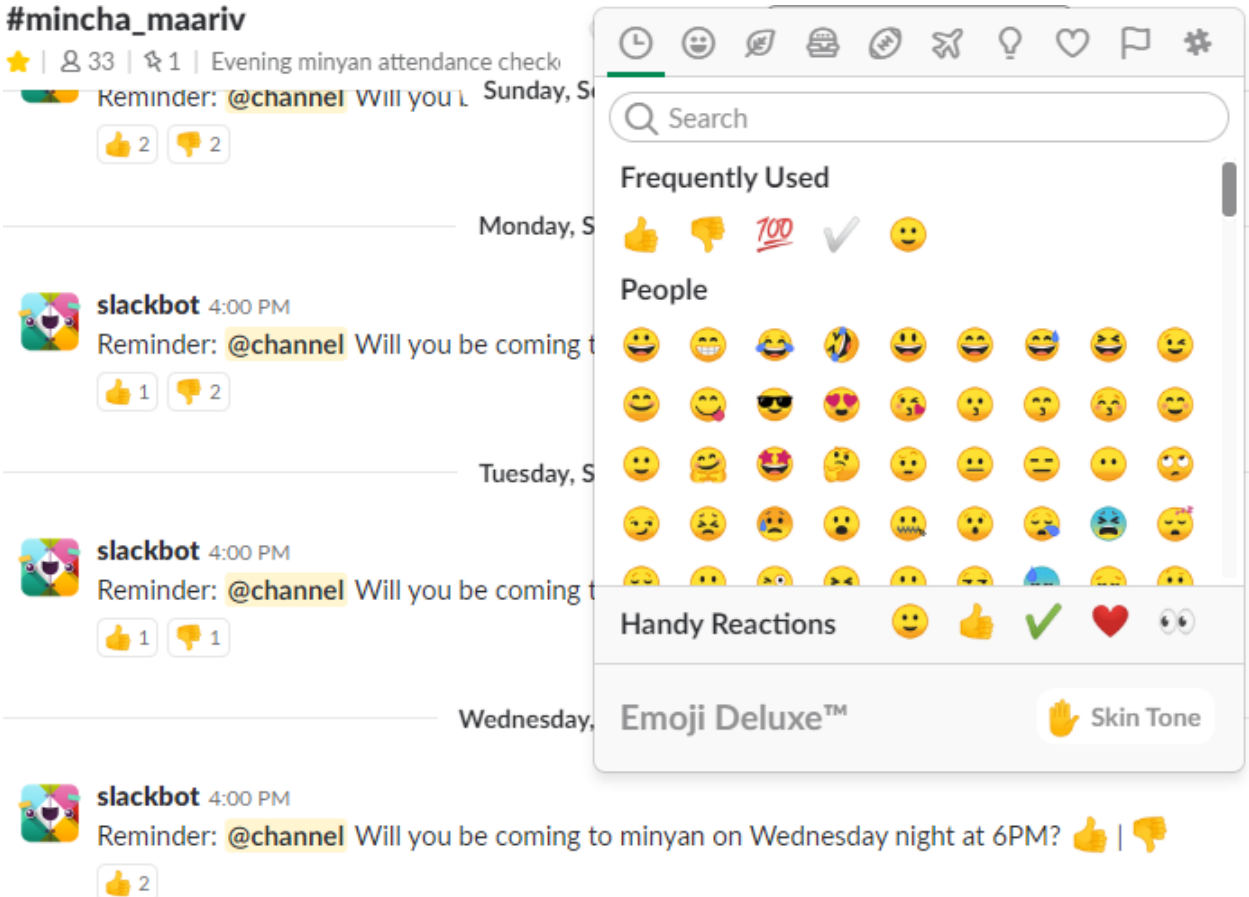

Note: You can find the 'thumbs down' reaction by searching 'thumbsdown'.

Holding down one of the thumbs up or down counters will show the names of the people that have reacted, i.e. confirmed their attendance or absence.

# Help

If you need help with setting up Slack, please send an email to Mordechai at [brodtm@gmail.com,](mailto:brodtm@gmail.com) or just ask around at minyan for someone to give you a hand!